# **SLIngest**

Продукты для синхронной многоканальной записи в видеофайлы

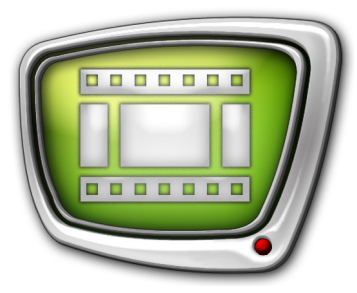

*Дата выпуска: 31 марта 2015 г.*

Краткое руководство

© СофтЛаб-НСК

## Содержание

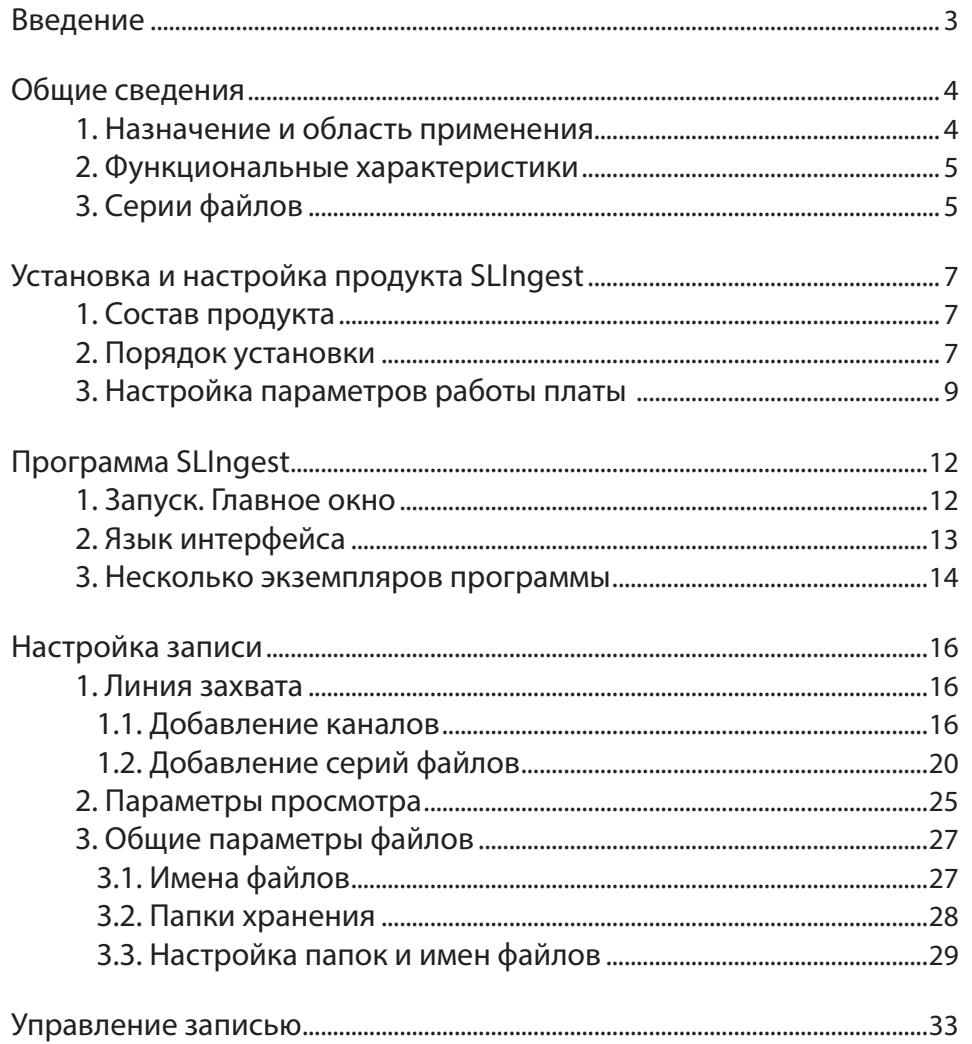

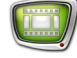

### <span id="page-2-0"></span>**Введение**

Программное обеспечение (ПО) SLIngest предназначено для организации синхронной записи в файлы аудиовидеоданных от нескольких источников с использованием одной или нескольких плат серии FDExt: FD422, FD842.

Данный документ содержит инструкцию по работе с программой SLIngest из состава ПО.

Примечание: 1. Документ составлен для ПО SLIngest бета-версии 5.06.2490. 2. В руководстве используются сокращения:

- ЛКМ левая кнопка мыши;
- $\bullet$  ПКМ правая кнопка мыши.

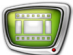

### <span id="page-3-0"></span>**Общие сведения**

#### **1. Назначение и область применения**

Назначение продуктов SLIngest – синхронная многоканальная запись аудиовидеоданных в файлы.

Областью применения продуктов может быть многокамерная запись шоу, концертов, сериалов и других подобных событий, когда есть задача последующего монтажа видеоконтента, отснятого с разных ракурсов.

Записанный контент идеально синхронизирован (с точностью до кадра), что максимально упрощает последующий монтаж на любом ПО.

Например, программно-аппаратный комплекс «SLIngest 4 канала (FD842)» позволяет записывать синхронный видеоконтент с четырёх HD-камер (см. рисунок).

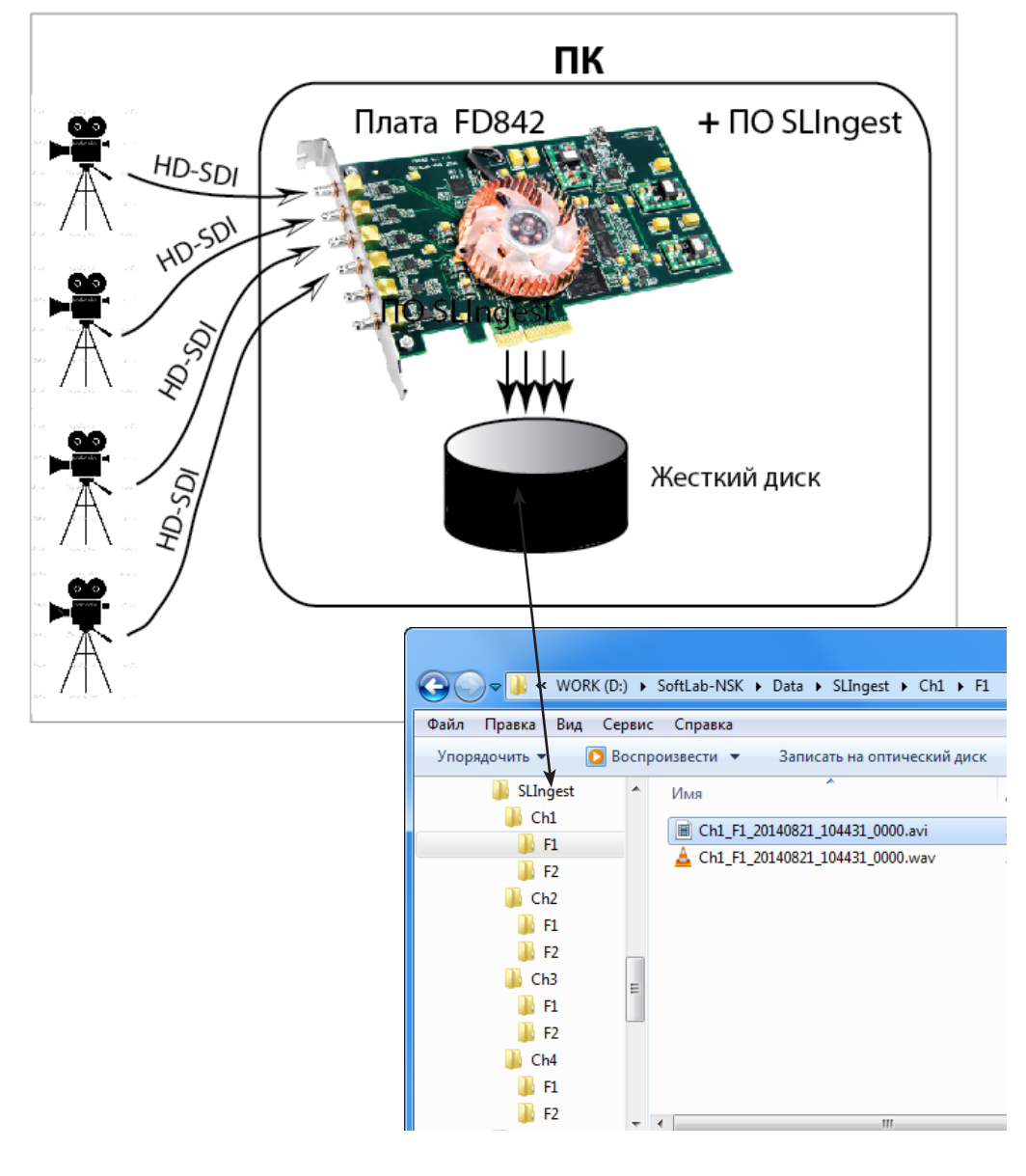

#### <span id="page-4-0"></span>**2. Функциональные характеристики**

ПО SLIngest обеспечивает выполнение синхронной, с точностью до кадра, записи аудиовидеоданных от разных (несинхронизированных) источников в файлы. Возможные контейнеры файлов:

- AVI;
- MPEG2 TS (только сжатие MPEG2 I-Frames).

При использовании контейнера AVI есть возможность выбрать любой кодек, установленный в системе, и настроить параметры компресии. Звуковые и видеоданные могут быть записаны как в общие файлы, так и отдельно друг от друга (для аудиофайлов поддерживается формат WAV).

В состав ПО входит программа SLIngest, которая предоставляет интерфейс для настройки линий захвата, управления записью в файлы и контроля за ходом записи.

В результате записи получается один или несколько наборов файлов, так называемых серий файлов (подробнее см. пункт «3. Серии файлов»).

В программе есть возможность выбрать способ распределения результирующих файлов по папкам и способ формирования имен файлов.

Предусмотрена возможность запускать несколько экземпляров программы SLIngest одновременно с различными настройками организации файлов (например, можно с помощью одного экземпляра программы записывать поступающие с камеры видео и звук в один общий файл, а с помощью другого экземпляра программы – раздельно в звуковой и видеофайл).

#### **3. Серии файлов**

Одна серия файлов содержит аудиовидеоконтент от разных источников за один и тот же интервал времени (по крайней мере, по одному файлу от каждого источника), и все файлы в одной серии имеют одинаковые параметры звука и видео.

В зависимости от настроек, каждому каналу записи в одной серии файлов может соответствовать:

- один файл если звук и видео от одного источника пишутся вместе;
- два файла и более если звуковые дорожки и видеоконтент пишутся в разные файлы;
- последовательность файлов (или отдельные последовательности для звука и видео) – в случае, если включено деление контента на части по времени.

Одновременно может записываться несколько серий файлов с разными параметрами аудиовидеоданных. Например, се-

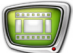

рия оригинальных файлов (с требуемыми размерами кадров и высоким качеством) и серия прокси-файлов (с кадрами меньших размеров), пригодных для быстрой обработки при монтаже.

**Пример:** Если настроить захват аудиовидеоданных от четырех источников в одну серию файлов, не изменяя действующие по умолчанию настройки, то в результате записи (в примере запущена 21 августа 2014 г. в 15:30.42) получится четыре файла:

- Ch1\_F1\_20140821\_153042.avi;
- Ch2 F1 20140821 153042.avi;
- Ch3 F1 20140821 153042.avi;
- Ch4 F1 20140821 153042.avi.

Один файл содержит контент от одного источника; в именах файлов содержатся названия соответствующих каналов (Ch1, Ch2, Ch3, Ch4), название серии (F1), дата (20140821) и время (153042) старта записи.

<span id="page-6-0"></span>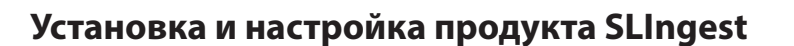

В данном руководстве приведен порядок установки и настройки на примере продукта SLIngest 4 канала (FD842). При использовании другого варианта продукта обращайтесь за дополнительными инструкциями в отдел техподдержки СофтЛаб-НСК.

### **1. Состав продукта**

В состав продукта «SLIngest 4 канала» входят:

- 1. Плата FD842.
- 2. Инсталлятор ПО SLIngest актуальной версии файл ForwardIngest Setup X X Х.exe, где Х Х Х – версия  $\Pi$ О, например, 5\_6\_0.
- 3. Регистрационный файл (\*.reg) с лицензиями на захват четырех каналов в HD-разрешении.
- 4. Если ПО компьютера ниже версии Windows 7, следует предварительно установить пакет Microsoft.Net Framework 3.5 SP1.
- Примечание: Все файлы, необходимые для установки ПО, находятся на установочном диске (пакет Microsoft .NET Framework 3.5 SP1 можно найти в папке Software\DotNetFX\DotNet\_v3.5). Также установочные файлы можно загрузить с сайта компании [со](http://www.softlab-nsk.com/rus/forward/download.html)  [страницы Загрузка.](http://www.softlab-nsk.com/rus/forward/download.html) Рекомендуем использовать последние доступные версии ПО и последние выпущенные обновления.

### **2. Порядок установки**

Ниже приведен рекомендуемый порядок действий по настройке решения. Если продукт приобретен в собранном виде (видеосервер с установленными платами и программным обеспечением), сразу переходите к разделу «Запуск программы».

- 1. Отключите питание компьютера. Установите плату FD842 в слот PCI-E материнской платы компьютера.
- 8 **Важно:** Перед установкой платы в обязательном порядке требуется обесточить компьютер. Отключите блок питания, выдерните шнур питания из розетки 220 В.

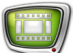

2. Включите компьютер. Если будет выдан запрос на установку ПО для нового оборудования, откажитесь от нее.

Драйверы платы FD842 будут установлены позже в автоматическом режиме при установке ПО продукта.

3. Активируйте регистрацию продукта.

Для этого дважды щелкните мышью по имени REGфайла и согласитесь на внесение изменений – требуемая информация будет добавлена в системный реестр Windows.

- Примечание: Регистрационный ключ поставляется в комплекте с приобретенным продуктом и представляет собой файл, имя которого имеет расширение reg. На установочном диске этот файл находится в папке Registration.
	- 4. Установите ПО, соблюдая следующий порядок (подробнее см. руководство «[Установка ПО ForwardT Software](http://www.softlab-nsk.com/rus/forward/download/ru_fdsoftware_setup.pdf)».
		- 1. Пакет Microsoft .Net Framework 3.5 SP1:
			- для операционной системы Windows XP SP2/SP3 его нужно установить (инсталлируйте соответствующий файл, например dotnetfx35setup.exe);
			- для операционной системы Windows 7 (32/64-разрядные) ничего делать не нужно. Пакет входит в состав ОС и уже активирован;
			- для операционной системы Windows 8.1 (32/64-разрядные) необходимо его [активировать](http://www.softlab-nsk.com/rus/forward/qna.html#a2_28).
	- 5. Запустите на исполнение инсталлятор ForwardIngest Setup X X X.exe, где Х Х  $X$  – номер версии.
- 8 **Важно:** Инсталлятор ForwardIngest\_Setup проверяет наличие на компьютере установленных плат серии FDExt. Если такие платы отсутствуют, установка ПО SLIngest будет прекращена.
	- 6. Перезагрузите компьютер.
	- 7. В результате установки на рабочем столе появятся ярлыки программ FDConfig2 (1), SLIngest (2).

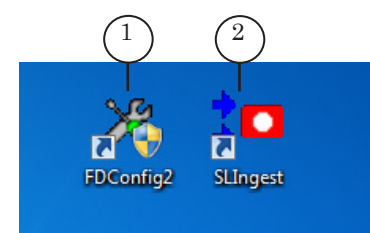

Программа FDConfig2 предназначена для контроля и настройки параметров работы плат серии FDExt.

8. Подключите к плате источники сигнала.

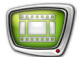

<span id="page-8-0"></span>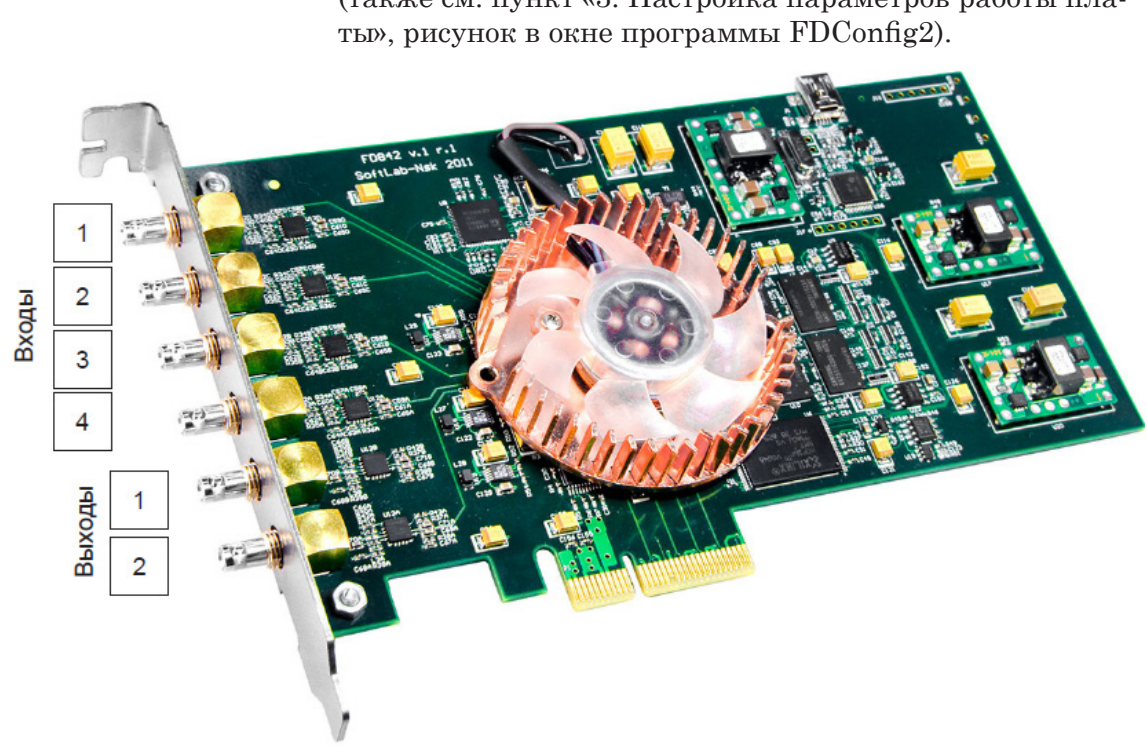

Назначение разъемов платы FD842 показано на рисунке (также см. пункт «3. Настройка параметров работы пла-

### **3. Настройка параметров работы платы**

Чтобы настроить плату FD842 на прием и обработку четырех сигналов HD-SDI для SLIngest, выполните следующие шаги:

1. Запустите программу FDConfig2: вызовите команду меню Пуск: Все программы > ForwardT Software > Board Setup > FDConfig2 либо дважды щелкните по ярлыку программы, расположенному на рабочем столе:

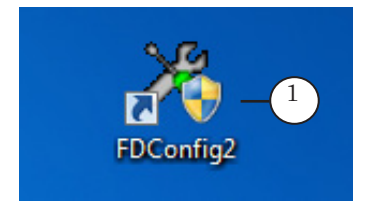

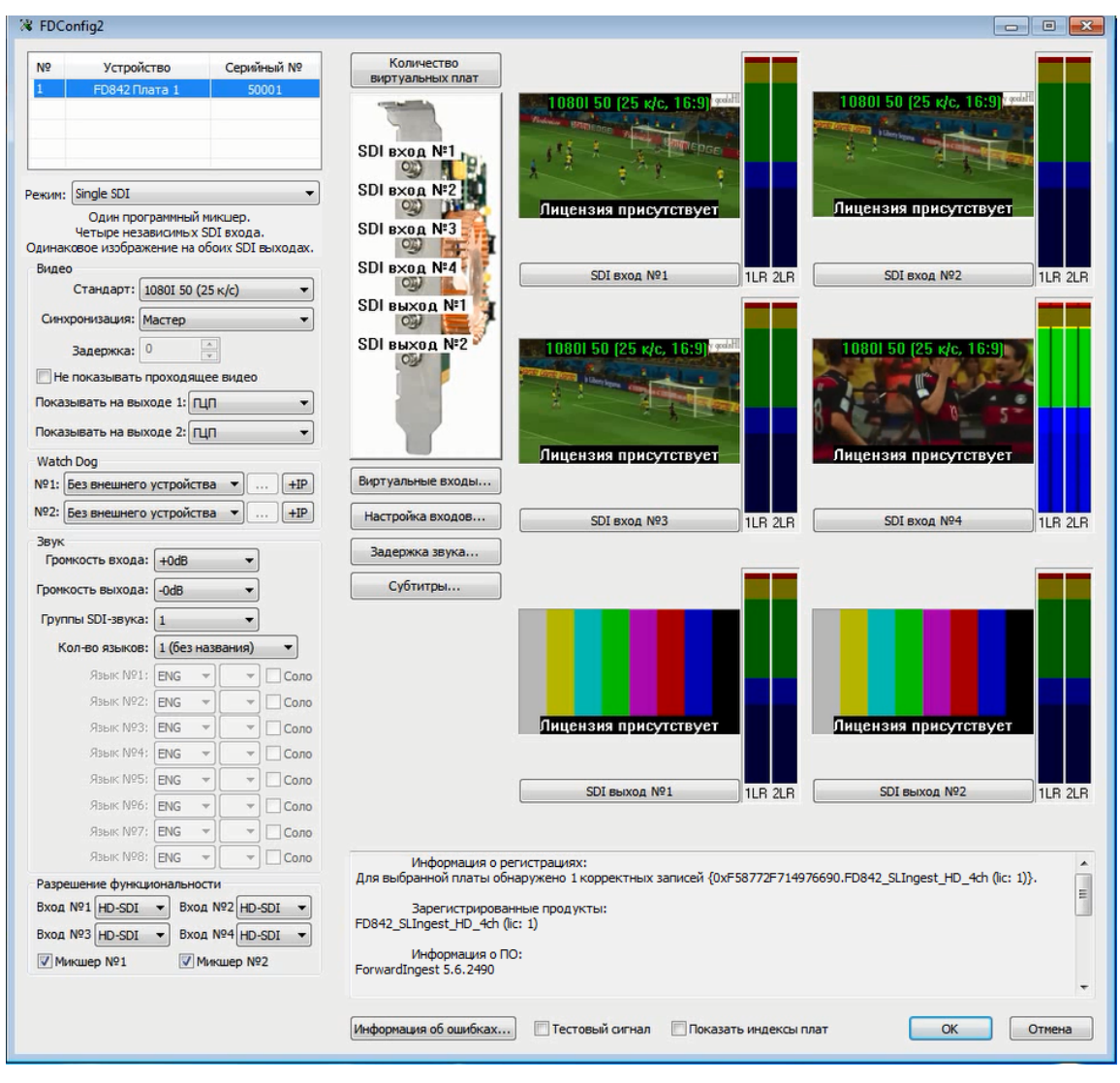

2. Откроется окно программы.

Примечание: Подробные инструкции по работе с программой FDConfig2 см. в руководстве [«FDConfig2. Программа для контроля и настройки](http://www.softlab-nsk.com/rus/forward/docs/ru_fdconfig2.pdf)  [параметров работы плат серии FDExt»](http://www.softlab-nsk.com/rus/forward/docs/ru_fdconfig2.pdf).

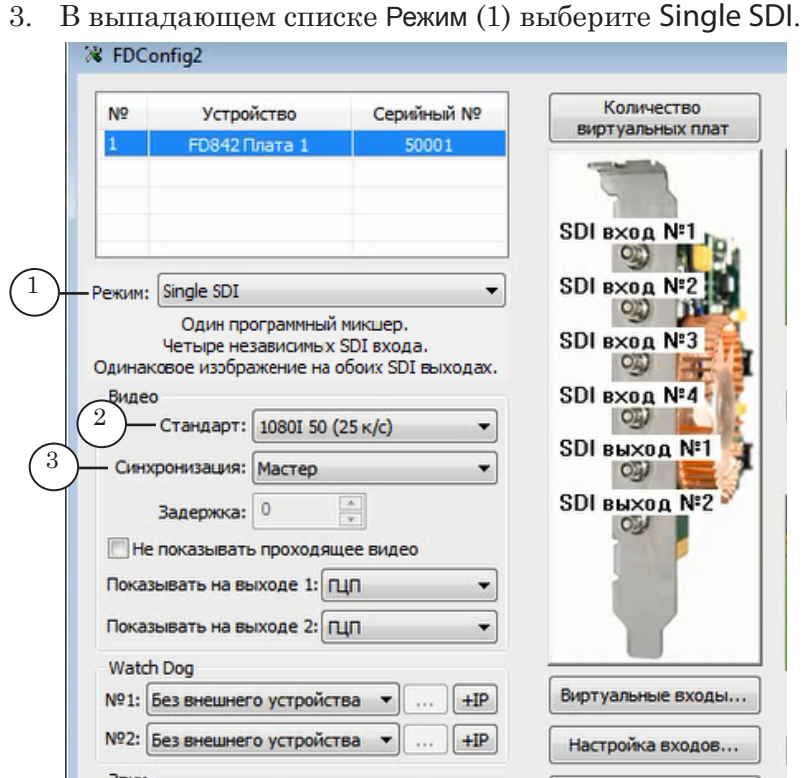

- 4. В выпадающем списке Стандарт (2) выберите требуемый стандарт (например, для сигнала HD с частотой 25 кадров в секунду – 1080I 50 (25 к/с)).
- 5. В выпадающем списке Синхронизация (3) выберите значение Мастер.
- 6. В группе Разрешение функциональности:
	- 1. Для каждого входа выберите значение HD–SDI (1).
	- 2. Поставьте флажки Микшер №1 (2) и Микшер №2 (3).

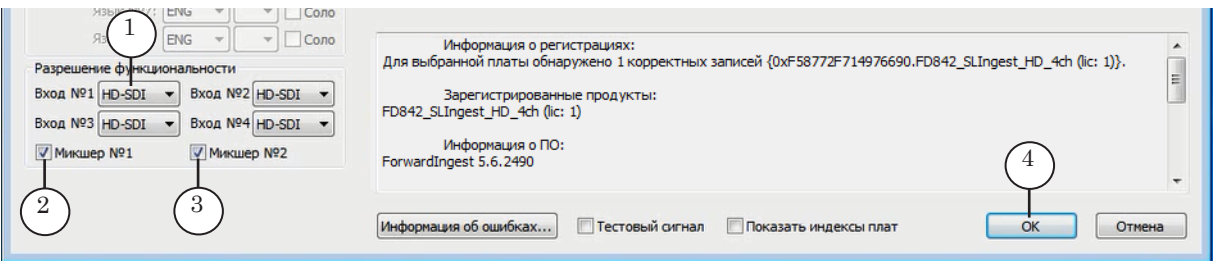

- 7. Все остальные значения оставьте по умолчанию.
- 8. Чтобы применить настройки, нажмите кнопку ОК (4) и согласитесь с перезапуском сервиса платы.
- Примечание: Если для работы используются две (и более) платы серии FDExt, то для синхронизации сигналов с разных плат выберите одну плату в качестве основной, а входы других плат настройте в качестве виртуальных входов основной платы. За подробными инструкциями по настройке виртуальных входов обращайтесь в отдел техподдержки СофтЛаб-Нск.

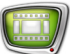

### <span id="page-11-0"></span>**Программа SLIngest**

#### **1. Запуск. Главное окно**

1. Расположение исполняемого файла программы SLIngest: ~\SLIngest\SLIngest.exe, где ~ – полный путь к папке, в которую установлено ПО SLIngest (при стандартной установке: C:\Program Files\ForwardT Software).

Для запуска программы используйте команду меню Пуск: Все программы > ForwardIngest > SLIngest либо дважды щелкните по ярлыку программы, расположенному на рабочем столе.

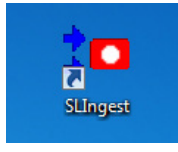

 2. Откроется главное окно программы. При первом запуске язык интерфейса программы (русский/английский) устанавливается автоматически в соответствии с действующими настройками системы.

Размеры панелей (7–9) главного окна можно регулировать, передвигая их границы: наведите курсор на границу, зажмите ЛКМ и передвигайте в нужном направлении.

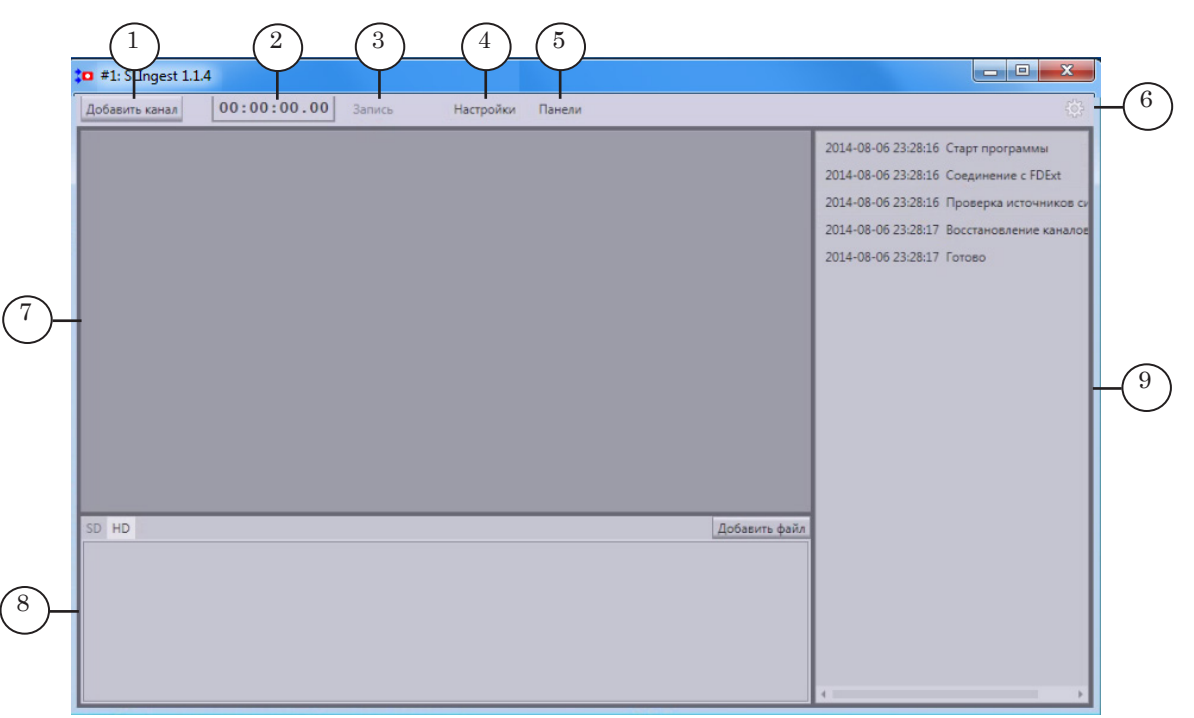

#### Главное окно. Назначение элементов:

1 – добавить канал, задав источник сигнала и папку для записи файлов; 2 – счетчик времени записи; 3 – запуск/остановка записи; 4 – открыть окно настройки параметров; 5 – управление панелями окна (активация); 6 – открыть окна настройки и информации; 7 – управление и контроль за линиями захвата (панель Каналы); 8 – информация и настройка параметров результирующих файлов (панель Файлы); 9 – вывод протокола работы программы (панель Журнал).

3. Дождитесь, пока в протоколе на панели Журнал (9) появится сообщение Готово. Это означает, что все необходимые проверки выполнены, и можно приступать к работе.

### <span id="page-12-0"></span>**2. Язык интерфейса**

Чтобы сменить язык интерфейса (русский/английский), выполните следующие шаги:

1. Нажмите кнопку Сервис (1) и в открывшемся меню выберите пункт Настройки среды (2).

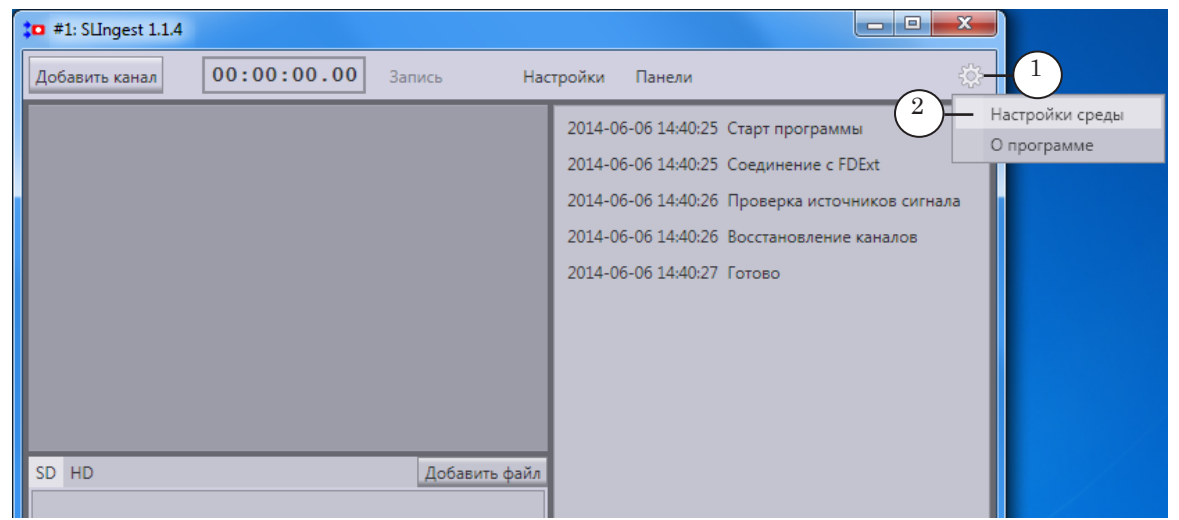

2. В окне Сервис выберите вкладку Язык (Language) (1) и в списке Доступные языки щелкните по строке с требуемым языком (2). Язык интерфейса программы изменится на выбранный.

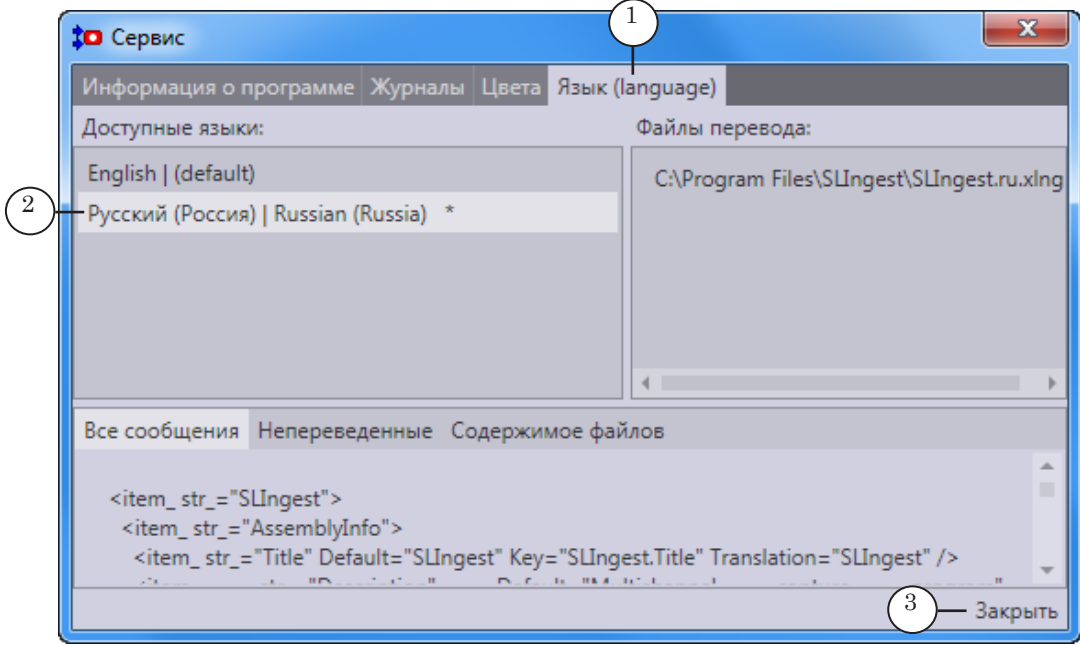

3. Нажмите на кнопку Закрыть (3), чтобы закрыть окно Сервис.

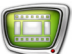

#### <span id="page-13-0"></span>**3. Несколько экземпляров программы**

Предусмотрена возможность запуска разных экземпляров программы SLIngest. Это может потребоваться в ситуации, если в разное время требуется выполнять запись аудиовидеоконтента от разных источников (например, для разных компаний, использующих разное оборудование (камеры)). В этом случае один экземпляр программы можно настроить для работы с одной группой источников, второй – для работы с другими источниками. И, в зависимости от текущих потребностей, использовать соответствующий экземпляр, а не изменять настройки каждый раз.

Также второй экземпляр может быть нужен, если в одной студии снимаются разные сериалы.

В этом случае для разных экземпляров программы могут быть заданы разные параметры записи видеоконтента в файлы (хотя используемые камеры могут быть одними и теми же), а также заданы различные папки для хранения файлов.

Чтобы настроить второй экземпляр программы, выполните следующие шаги:

1. Создайте на рабочем столе второй ярлык для запуска программы SLIngest и переименуйте его, например, как SLIngest<sub>2.</sub>

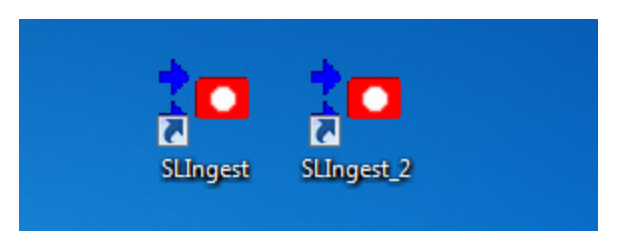

- 2. Щелкнув по ярлыку ПКМ, выберите в контекстном меню пункт Свойства.
- 3. В открывшемся окне в поле Объект добавьте к имеющейся строке пробел и символы #N (где N – это номер экземпляра программы), в нашем случае – #2.

4. Нажмите кнопку Применить (1) и закройте окно, нажав кнопку ОК (2).

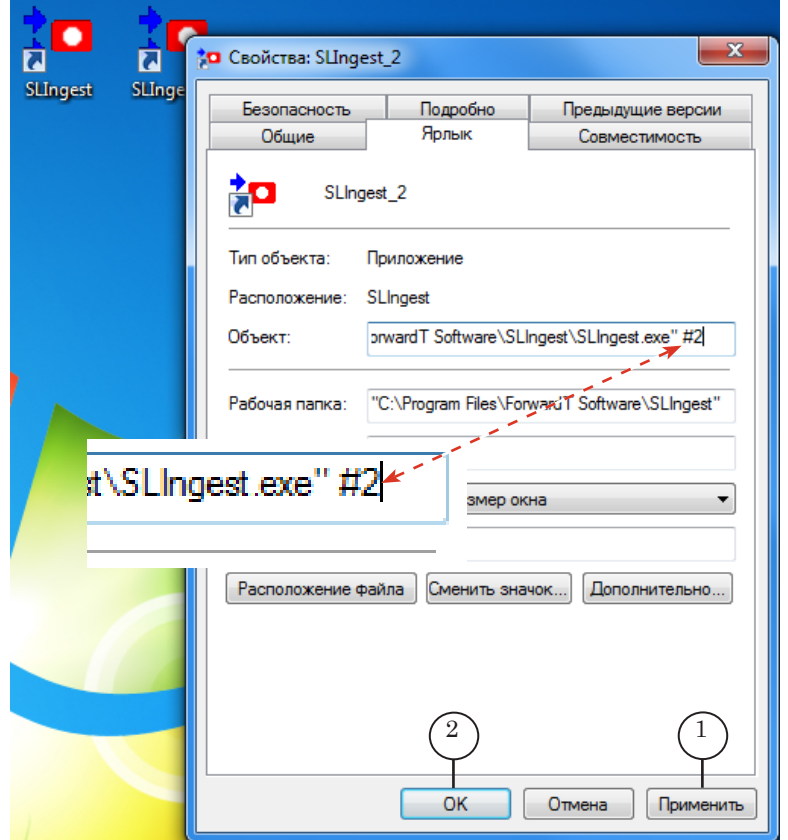

5. Дважды щелкнув по созданному ярлыку, запустите второй экземпляр программы (1) и настройте его в соответствии с требуемой задачей (о настройке программы см. следующий раздел).

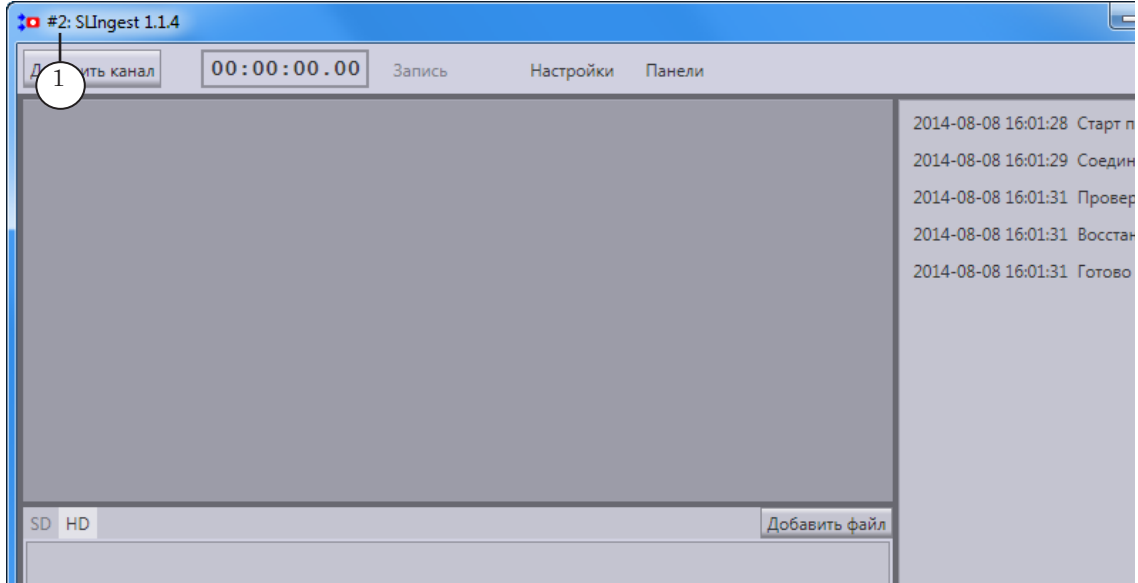

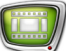

### <span id="page-15-0"></span>**Настройка записи**

#### **1. Линия захвата**

- 1.1. Добавление каналов
- 8 **Важно:** Все операции по добавлению и настройке каналов требуется выполнять, когда запись в файлы остановлена. Во время записи настройка невозможна.

Настройте по одному каналу для каждого задействованного источника аудиовидеоданных. Чтобы добавить канал, выполните в главном окне программы SLIngest следующее:

1. Нажмите кнопку Добавить канал (1).

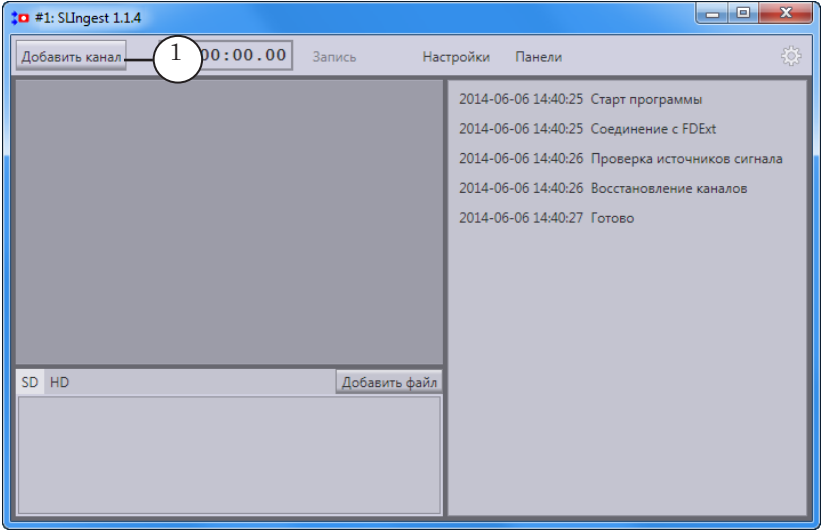

К существующим каналам будет добавлен еще один с именем ChN, где N – номер по порядку (имя можно изменить). На панели Каналы появится окно добавленного

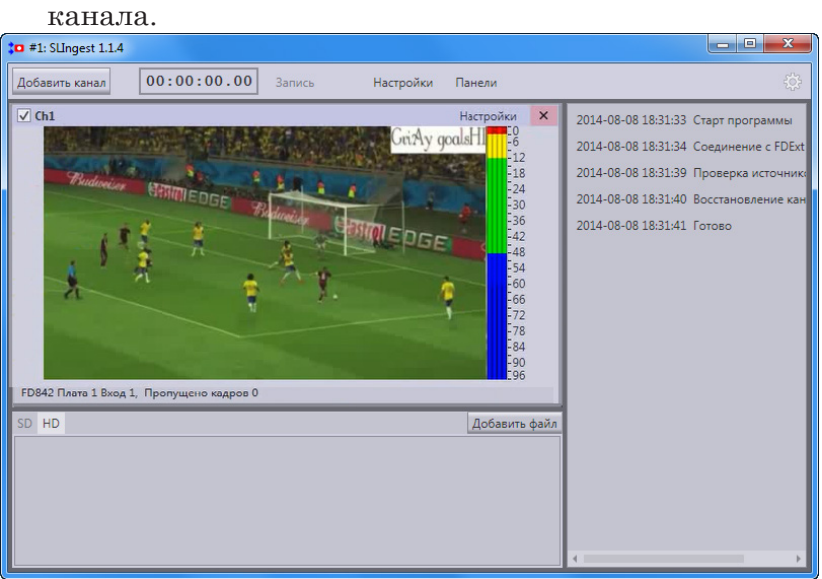

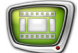

Примечание: Окна каналов автоматически масштабируются так, чтобы они все уместились на панели Каналы и занимали при этом максимальную площадь.

> Автоматически откроется окно Настройки на странице настроек данного канала.

2. В открывшемся окне в поле Имя (1) задайте название канала. Рекомендуется использовать названия, по которым можно быстро и однозначно идентифицировать источник сигнала.

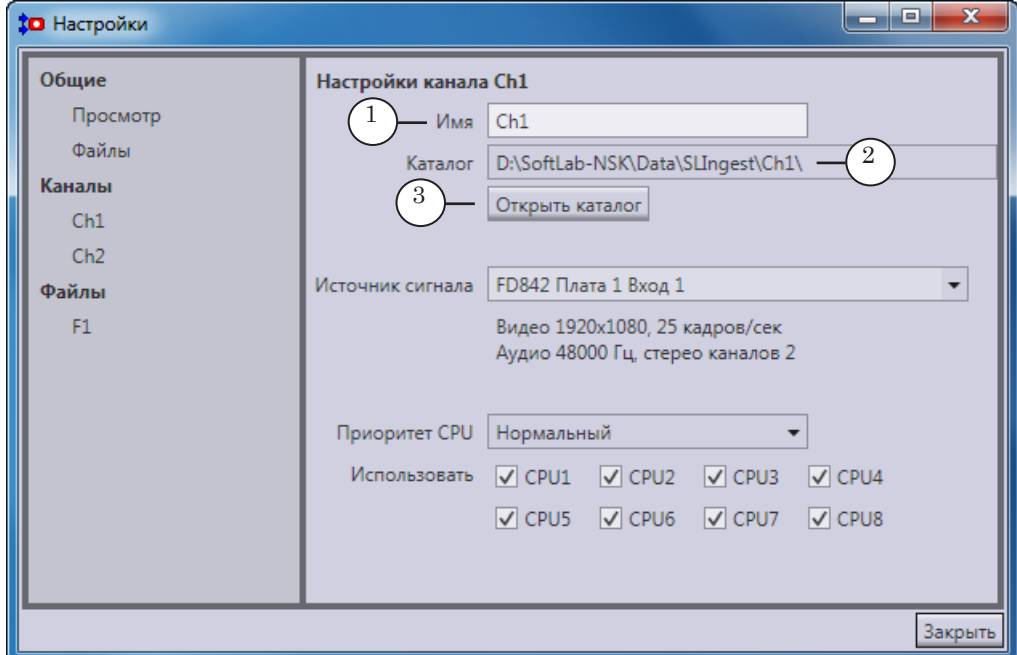

- Примечание: Пользователь может настроить, чтобы имя канала автоматически добавлялось в имена результирующих файлов. См. раздел «3. Общие параметры файлов».
	- 3. В поле (2) указан полный путь к папке, в которую сохраняются все записываемые файлы с аудиовидеоконтентом данного канала. Если требуется просмотреть содержимое папки, нажмите кнопку Открыть каталог (3).
- Примечание: Выбор общей папки и настройка подпапок в ней для каналов производятся на шаге настройки общих параметров (см. раздел «3. Общие параметры файлов»).

4. В выпадающем списке Источник сигнала выберите вход платы, к которому подключена нужная камера (для справки по обозначению разъемов см. рисунок).

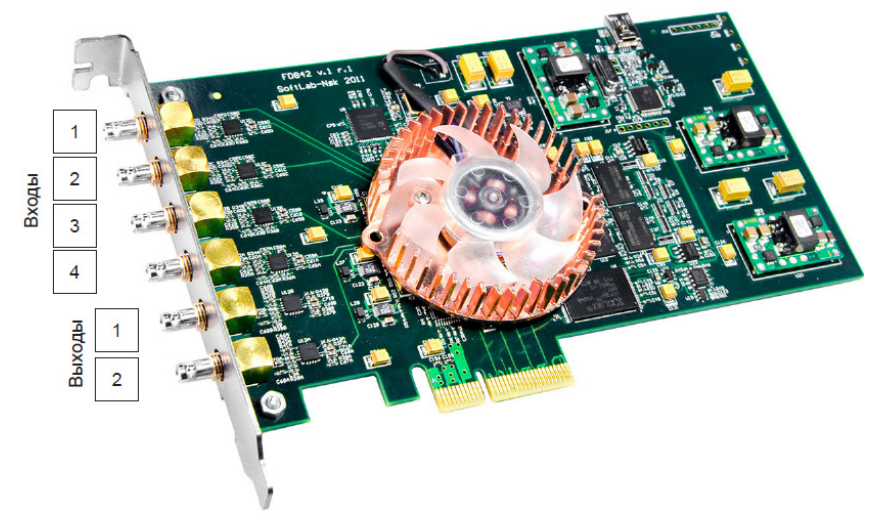

В поле (1) отображаются действующие настройки платы (для настройки параметров служит программа FDConfig2).

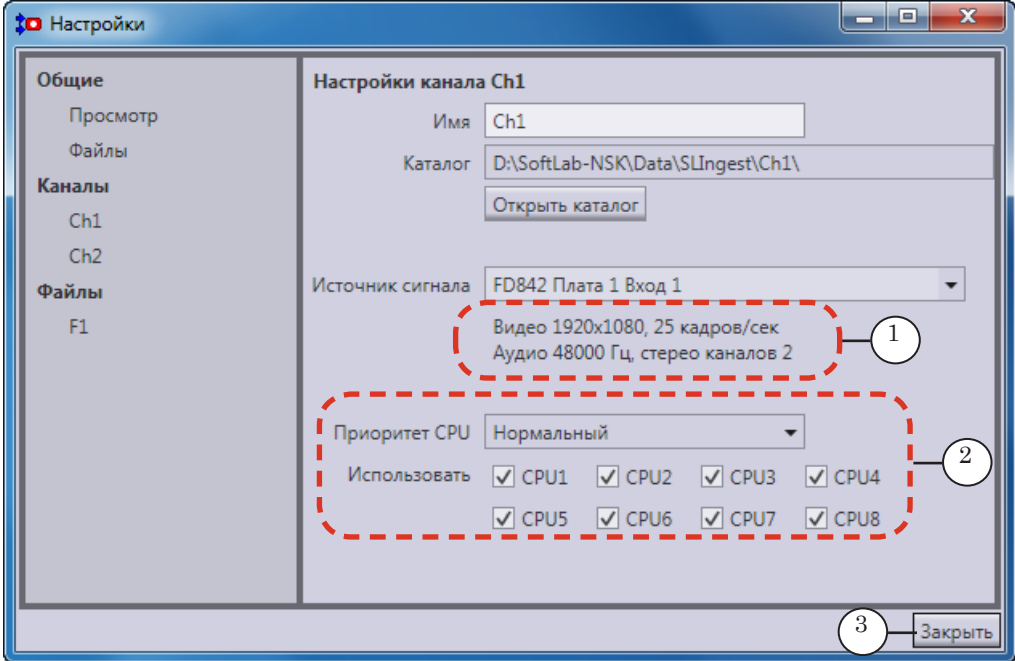

- 6. Если требуется, измените приоритет использования ЦП программой (по умолчанию Нормальный) и поставьте флажки для тех ЦП, которые программе разрешено использовать (по умолчанию выбраны все) (2).
- 8 **Важно:** Не меняйте установленные по умолчанию настройки использования ЦП без необходимости.
	- 7. Закройте окно, нажав кнопку Закрыть (3).

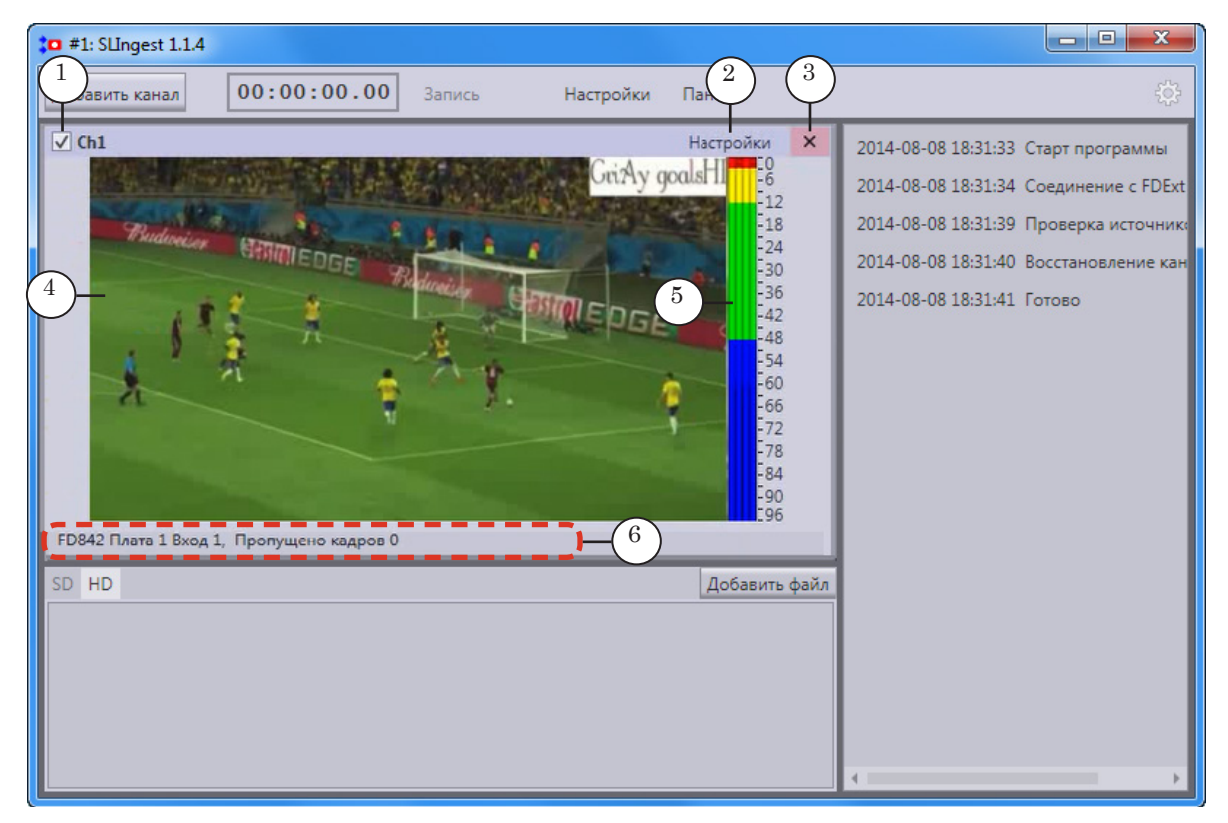

8. В окне канала расположены элементы, предназначенные для управления использованием канала и для мониторинга записи.

#### Окно канала. Назначение элементов:

1 – разрешить/запретить использование канала; 2 – открыть окно Настройки на странице для выбранного канала; 3 – удалить канал из проекта; 4 – окно просмотра видео, поступающего от источника; 5 – индикатор уровня звука, поступающего от источника; 6 – информация о ходе записи.

### <span id="page-19-0"></span>1.2. Добавление серий файлов

Чтобы настроить параметры одной серии файлов, выполните следующие шаги:

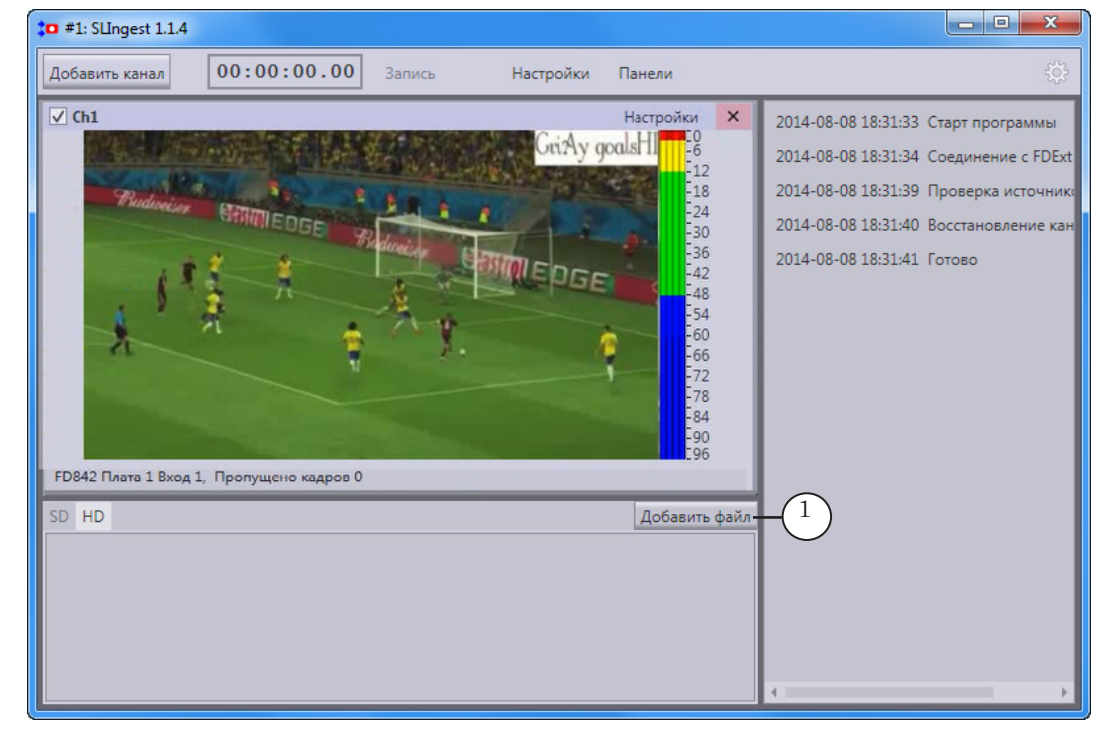

1. Нажмите кнопку Добавить файл (1).

Примечание: В результате параллельной синхронной записи аудиовидеоданных по нескольким каналам получается набор из нескольких файлов – серия (число файлов в серии соответствует числу каналов). Все файлы в одной серии имеют одинаковые параметры звука и видео. Предусмотрена возможность вести запись одновременно в несколько серий файлов с разными параметрами. Например, основная серия оригинальных файлов (с требуемыми размерами кадров и высоким качеством) и серия прокси-файлов (с кадрами меньших размеров), пригодных для быстрой обработки при монтаже.

Откроется окно Настройки на странице Настройки файла FК, где К – порядковый номер серии.

2. В поле Имя (1) введите, если требуется изменить, новое название серии.

Например, в названии можно указать параметры видео или обозначения типа «Large», «Small», «прокси» – это поможет быстрее идентифицировать нужные файлы при дальнейшей обработке.

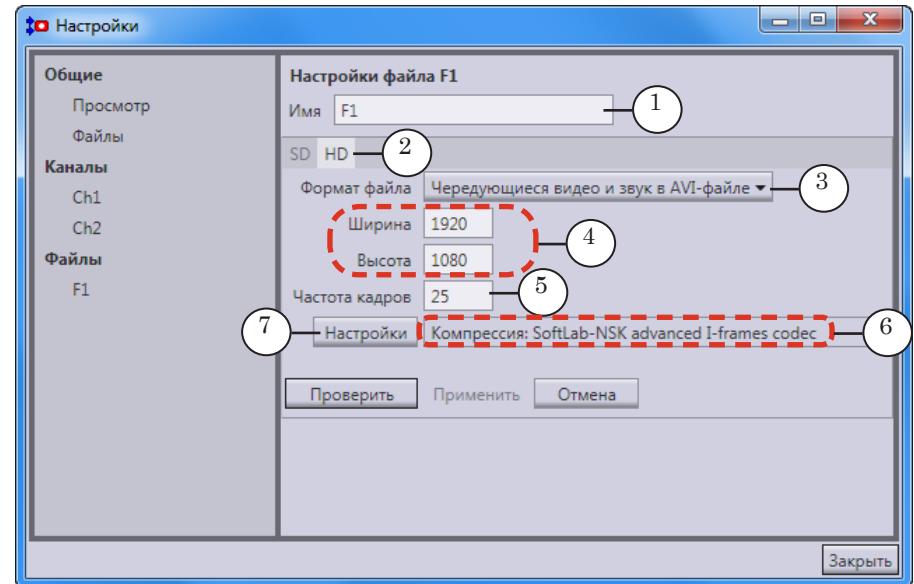

Примечание: Пользователь может настроить, чтобы в имена результирующих файлов автоматически добавлялось имя серии. Подробнее см. раздел «3. Общие параметры файлов».

- 3. В зависимости от используемого разрешения видео SD или HD – выберите вкладку (2).
- 4. В выпадающем списке Формат файла (3) выберите требуемый формат:
	- Чередующиеся видео и звук в AVI-файле;
	- MPEG2 I-frames видео и звук AES3 PCM в файле MPG (TS).
- 5. Задайте требуемые значения параметров кадра: Ширина и Высота (4). Обратите внимание, что в любом случае должно сохраняться исходное соотношение сторон кадра (соответствует заданному в FDConfig2 режиму платы).
- 6. Если требуется, измените частоту кадров в записываемых файлах серии (5). Возможные значения: от 1 до частоты кадров для действующего режима платы. По умолчанию выбирается значение, соответствующее режиму платы.
- 7. В поле (6) отображается название текущего кодека. Если требуется выбрать другой кодек или изменить параметры компрессии, нажмите кнопку Настройки (7). Откроется окно Настройки сжатия видео.

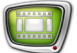

8. В открывшемся окне отредактируйте настройки и нажмите кнопку ОК (1), чтобы закрыть окно, сохранив изменения.

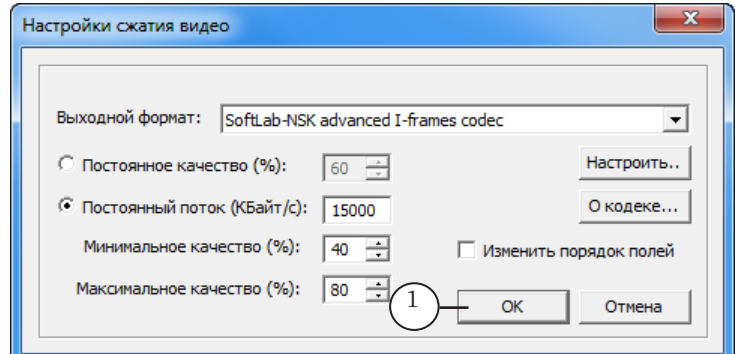

9. В случае если на шагах 5–8 были внесены изменения, станут активными кнопки Проверить (1) и Отмена (2). Нажмите кнопку Проверить, чтобы выполнить автоматическую проверку допустимости внесенных изменений:

1. Если внесённые изменения некорректны, в поле (3) появится сообщение об этом. Нажмите кнопку Отмена либо измените значения параметров и снова проверьте выполненные настройки.

2. Если изменения корректны, активируется кнопка Применить (4). Нажмите её, чтобы применить новые настройки.

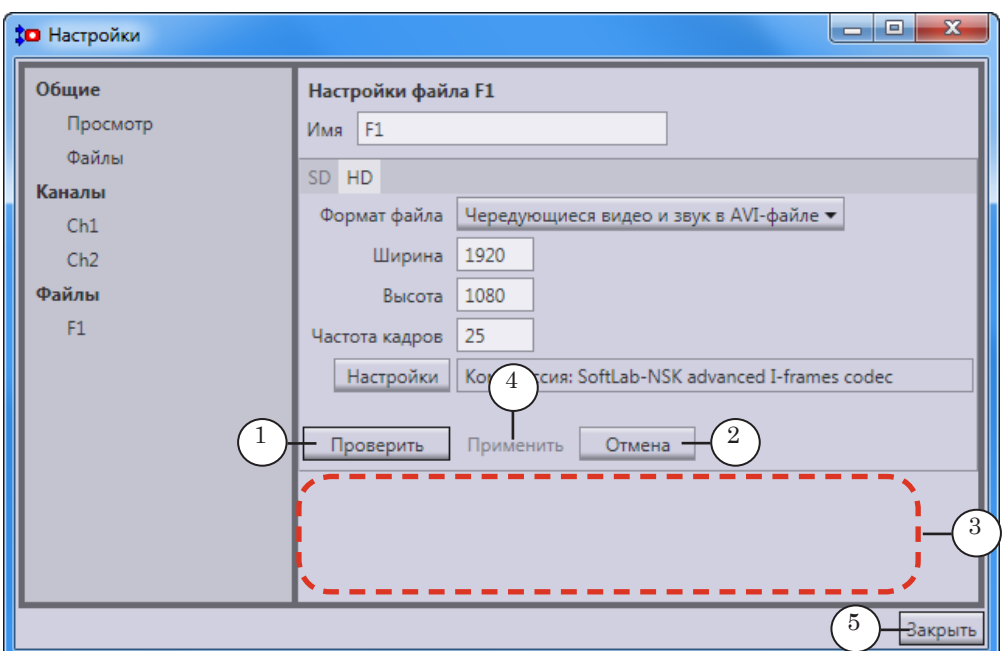

10. Нажмите кнопку Закрыть (5), чтобы закрыть окно.

- 11. В главном окне программы:
	- на панели Файлы появится запись с подробной информацией о параметрах файлов добавленной серии (1);
	- на панели Каналы в окнах каналов появятся строки с информацией о ходе записи в файлы настроенной серии (2);
	- если полностью настроена хотя бы одна линия захвата (заданы источники и результирующие файлы), станет доступна для использования кнопка Запись (3), ее цвет изменится с серого на темно-красный.

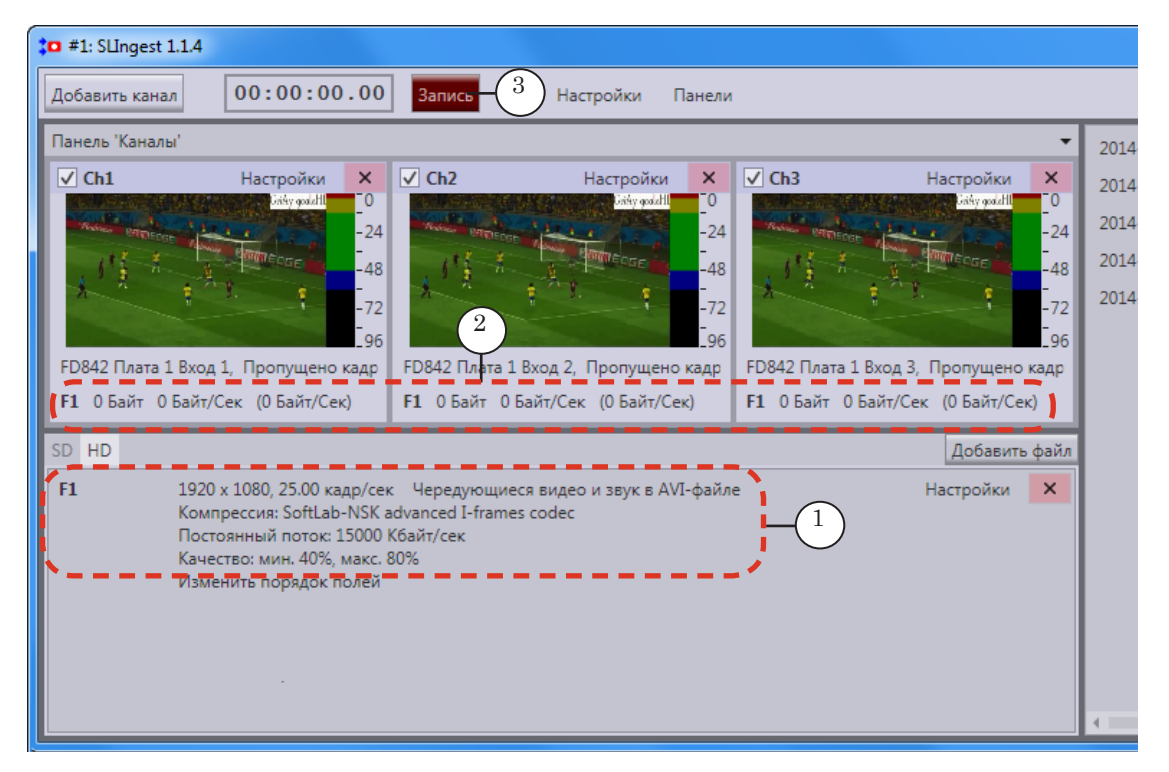

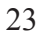

### **Пример:** На рисунке ниже показан скриншот окна программы после того, как настроены три канала записи с разных входов платы FD842 и две серии результирующих файлов. Серии файлов предназначены для записи контента со следующими параметрами:

- F1 серия оригинальных файлов с исходными размерами кадров (1920х1080);
- F2 серия прокси-файлов с уменьшенными размерами кадров (710х400).

Частота кадров в сериях F1 и F2 одна и та же, чтобы запись в оригинальные и прокси-файлы была синхронна с точностью до кадра. Прокси-файлы создаются с целью оперативного, быстрого отсмотра и пробной компоновки материала.

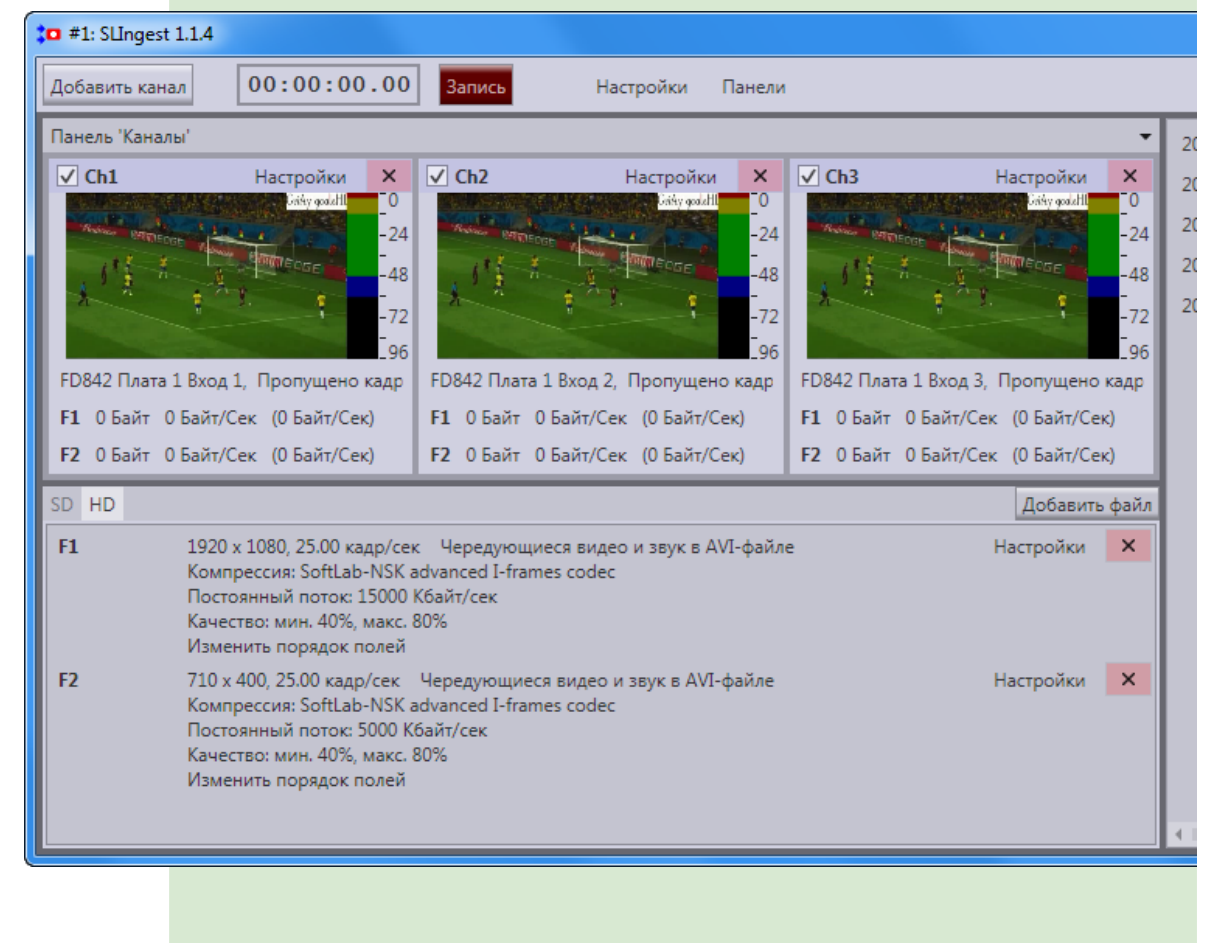

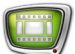

#### <span id="page-24-0"></span>**2. Параметры просмотра**

В одном экземпляре программы SLIngest для всех каналов записи действуют одинаковые настройки предварительного просмотра. Чтобы изменить настройки:

1. Нажмите кнопку Настройки (1) в главном окне программы.

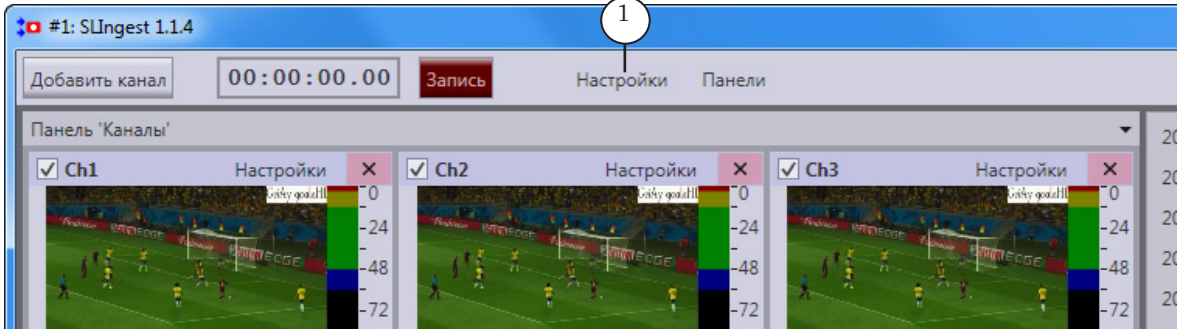

2. В открывшемся окне перейдите на страницу Общие > Просмотр (1).

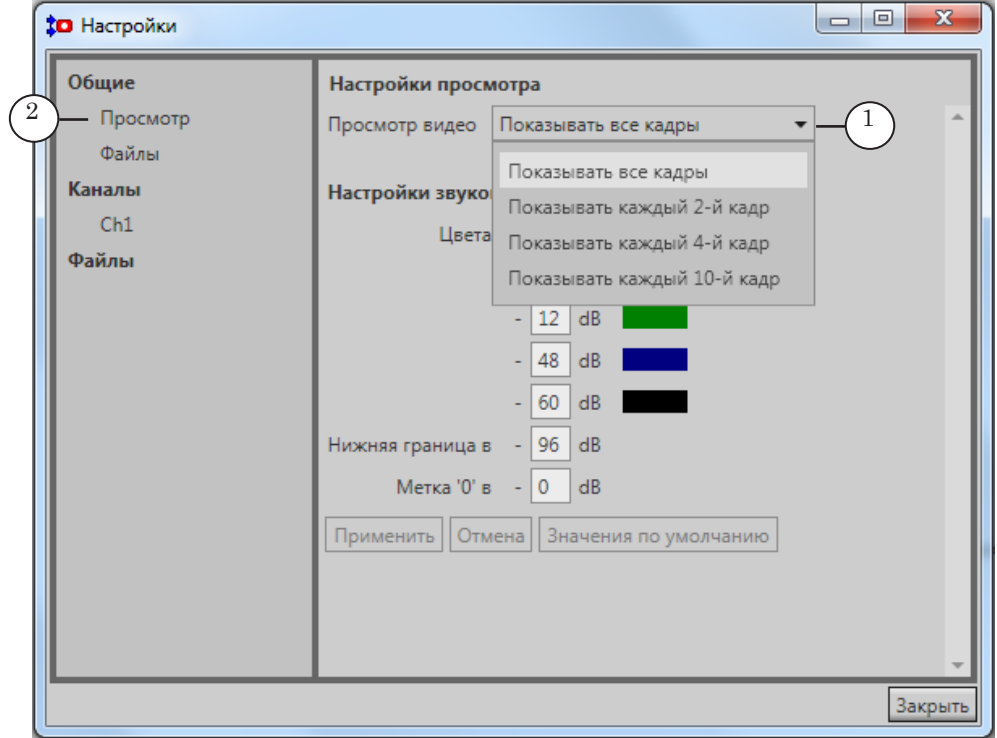

3. В выпадающем списке Просмотр видео (2) выберите частоту обновления изображения в окнах просмотра: показывать все кадры, либо каждый второй, каждый четвёртый, каждый десятый из записываемых кадров.

По умолчанию показываются все записанные кадры.

Примечание: Если требуется снизить нагрузку на ЦП, выбирайте для просмотра каждый четвёртый или каждый десятый записанный кадр.

- 4. Если требуется, в группе Настройки звукового индикатора измените настройки:
	- в группе элементов Цвета (1) настройте соответствие между значениями уровня громкости и цветовыми обозначениями;
	- в поле Нижняя граница в  $(2)$  введите число, чтобы задать диапазон шкалы индикатора (по умолчанию, диапазон задаётся от «0» до «–N», где N – заданное значение, по умолчанию – «96»);
	- в поле Метка "0" в (3) укажите, на сколько делений шкалы требуется опустить метку «0», которая по умолчанию находится на верхней границе шкалы. Ширина диапазона (количество делений на шкале) при этом не изменится. Например, если задать в поле значение «16», то шкала индикатора на панели Каналы будет отображать диапазон от «+16» до «–80».

Примечание: Изменения в данных полях не влияют на уровень записи звука.

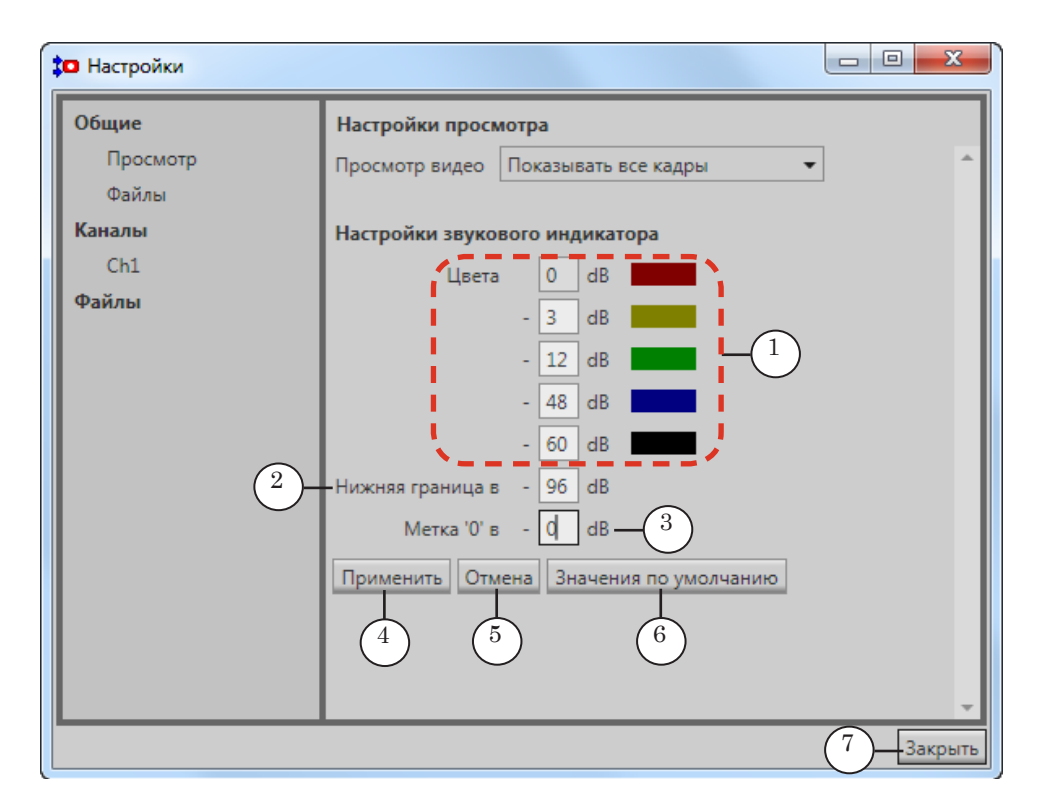

5. Если настройки были изменены, в нижней части окна становятся доступны кнопки Применить (4), Отмена (5), Значения по умолчанию (6). Нажмите требуемую кнопку, а затем закройте окно, нажав кнопку Закрыть (7).

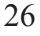

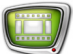

#### <span id="page-26-0"></span>**3. Общие параметры файлов**

#### 3.1. Имена файлов

В одном экземпляре программы SLIngest имена файлов для всех серий формируются одним способом на основе настроек, заданных в окне Настройки.

В общем случае имена результирующих файлов могут выглядеть следующим образом:

Преф1\_Преф2\_ГГГГММДД\_ЧЧММСС\_номер.ext где:

- Преф1 название канала, к которому относится запись (строка, заданная на странице Настройки канала, в поле Имя, и знак « » после нее). Необязательная подстрока, по выбору пользователя;
- Преф2 название серии файлов (строка, заданная на странице Настройки файла, в поле Имя, и знак «\_» после нее). Необязательная подстрока, по выбору пользователя;
- ГГГГММДД ЧЧММСС дата и время старта записи. Обязательная подстрока, вычисляется автоматически;
- номер порядковый номер части записи в последовательности (четыре цифры, начиная с 0000 и далее с шагом 1 и знак «\_» перед ними). Необязательная подстрока, вычисляется автоматически. Присутствует, если включен режим Разделять по времени;
- .ext расширение имени файла в соответствии с заданным для серии форматом.
- Примечание: Если в настройках платы в программе FDConfig2 выбрано два языка и более, а в общих настройках файлов в выпадающем списке Отдельные аудио файлы выбран пункт Несколько, тогда имена аудиофайлов будут иметь вид: Преф1\_Преф2\_ГГГГММДД\_ЧЧММСС\_номер\_язык.wav где: язык – стандартный идентификатор соответствующего языка: RUS, RUS1, ENG.

#### <span id="page-27-0"></span>3.2. Папки хранения

Все файлы, полученные в результате записи, могут храниться в одной общей папке или автоматически распределяться по её подпапкам – по каналам и сериям. Способ распределения настраивает пользователь.

Общая папка – папка, заданная в окне Настройки на странице Общие настройки файлов, по умолчанию – ~\Data\SLIngest, где ~ – полный путь к папке хранения данных, заданной при установке ПО ForwardT Software.

Например, D:\SoftLab-NSK.

8 **Важно:** При выборе папки помните, что записываемые файлы могут достигать больших размеров.

Например, для аудиовидеоконтента в HD-разрешении длительностью 1 мин. при сжатии кодеком Softlab-NSK advanced I-frames codec может потребоваться до 1 ГБ и более дискового пространства.

Поэтому при выборе диска под хранение файлов с аудиовидеозаписями настоятельно рекомендуем:

1. Не размещать папку на системном диске.

2. Предварительно рассчитать объём требуемого места, и выбрать папку на диске с достаточным запасом свободного пространства (см. Совет).

" **Совет:** Поскольку в каждом конкретном случае размер записываемых оригинальных и прокси-файлов зависит от используемого оборудования и записываемого контента, советуем:

> 1. Настроив каналы, произведите пробную запись с помощью ПО SLIngest – не менее одного часа.

2. Исходя из получившихся размеров оригинальных и прокси-файлов, рассчитайте средний объём записываемого контента в минуту.

3. На основе предполагаемого времени записи рассчитайте необходимый объём свободного пространства на диске.

4. Убедитесь, что на диске, предназначенном для записи, имеется достаточно свободного пространства (мы рекомендуем объём, в 1,5–2 раза превышающий тот объём, который был рассчитан на предыдущем шаге).

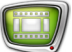

#### <span id="page-28-0"></span>3.3. Настройка папок и имен файлов

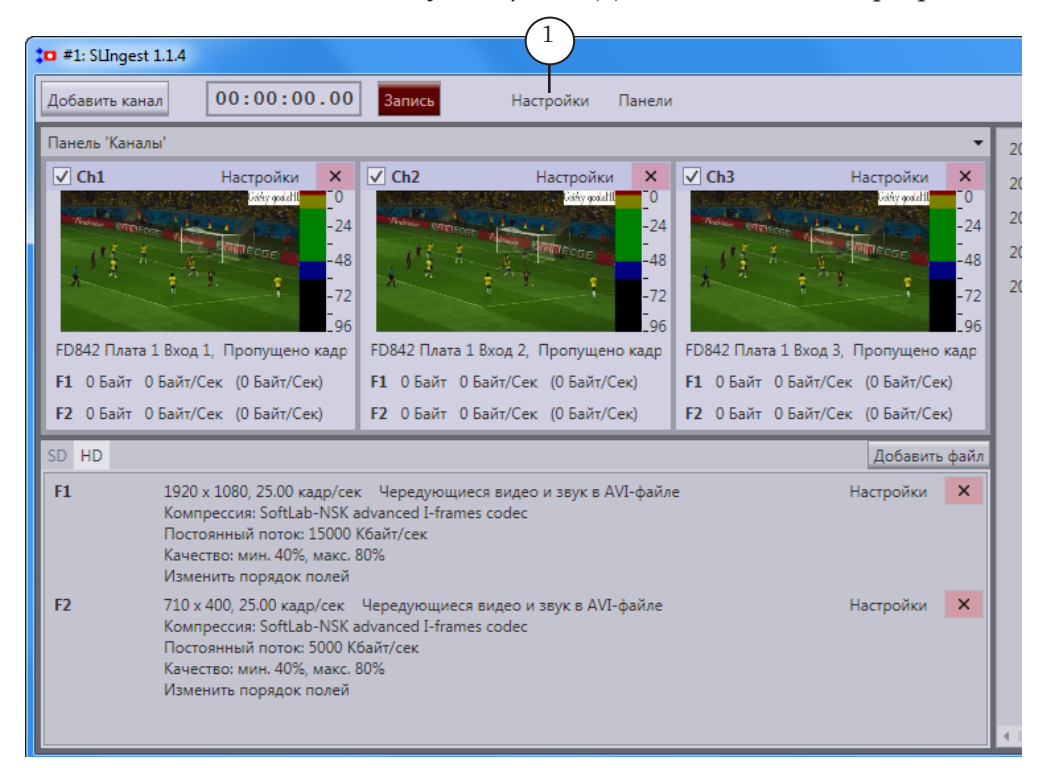

1. Нажмите кнопку Настройки (1) в главном окне программы.

2. В открывшемся окне перейдите на страницу Общие >  $\Phi$ айлы  $(1)$ .

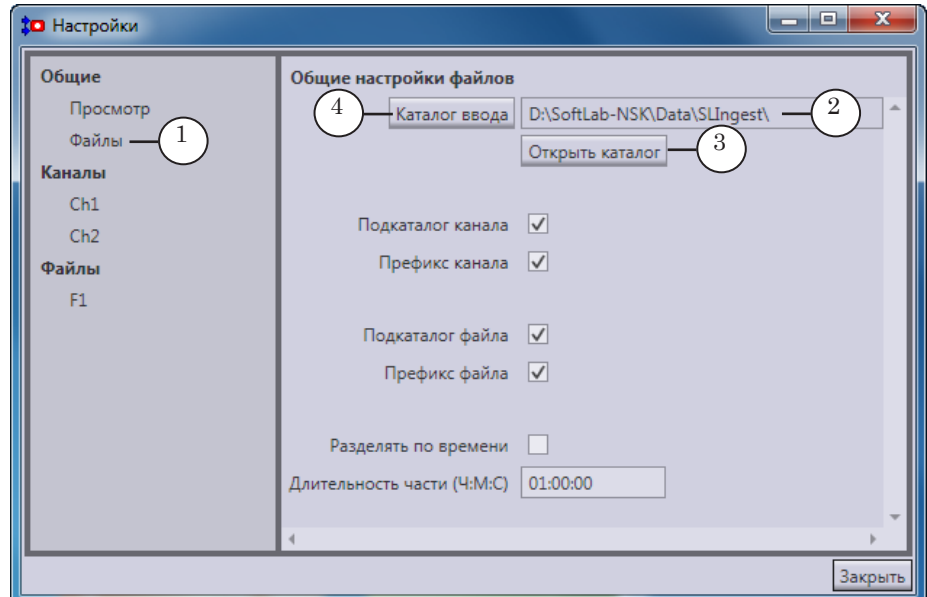

- 3. В поле (2) указан путь к общей папке хранения файлов.
- 4. Чтобы открыть данную папку для просмотра, нажмите кнопку Открыть каталог (3).
- 5. Чтобы задать новую папку хранения, нажмите кнопку Каталог ввода (4), и в стандартном диалоге задайте путь к требуемой папке.
- 6. Настройте способ формирования имен результирующих файлов и распределения их по папкам:
	- Подкаталог канала  $(1)$  если поставлен флажок, то в общей папке будут созданы подпапки для каждого канала. Имена подпапок соответствуют именам каналов;
	- Префикс канала  $(2)$  если поставлен флажок, то в именах файлов будет присутствовать подстрока с названием соответствующего канала (см. выше Преф1);
- Примечание: По умолчанию стоят оба флажка (1, 2). Можно убрать один любой флажок, оба одновременно убрать нельзя.
	- Подкаталог файла (3) если поставлен флажок, то в общей папке (в папке каждого канала – если поставлен флажок (1)) будут созданы подпапки для каждой серии. Имена подпапок соответствуют названиям серий;
	- Префикс файла (4) если поставлен флажок, то в именах файлов будет присутствовать подстрока с названием соответствующей серии (см. выше Преф2).
- Примечание: По умолчанию стоят оба флажка (3, 4). Можно убрать один любой флажок, оба одновременно убрать нельзя.

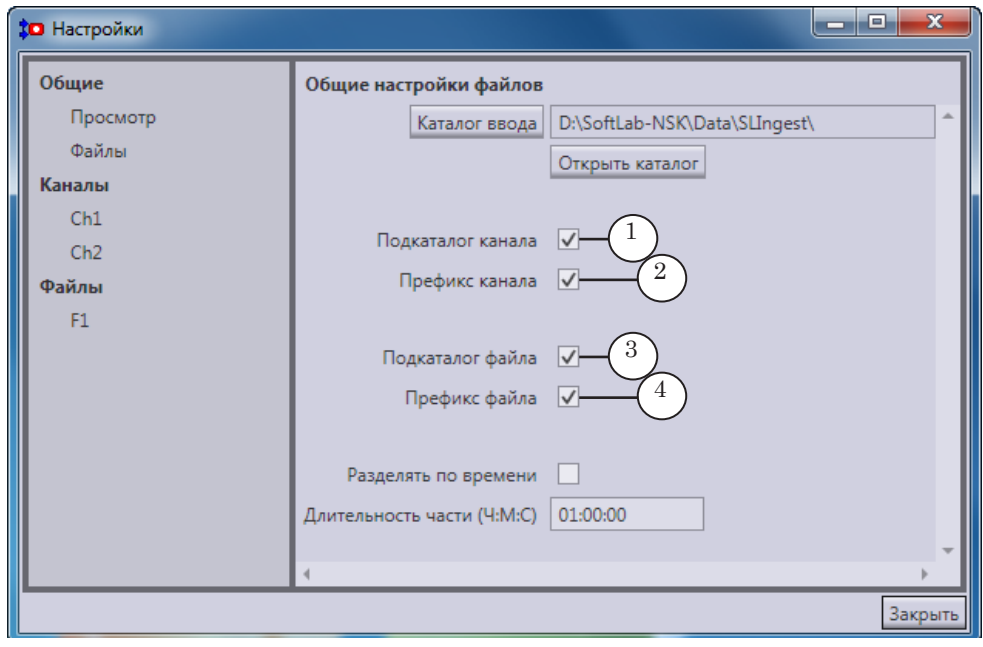

- 4. Если в процессе записи требуется разрезать запись на части (чтобы не работать позднее со слишком «тяжёлыми» и/или долгими по времени файлами):
	- 1. Поставьте флажок Разделять по времени (1).

2. В поле Длительность части (2) укажите требуемую длительность в формате Часы:Минуты:Секунды.

В результате записываемые аудиовидеоматериалы от разных источников будут автоматически синхронно разрезаться на части с точностью до кадра. Для каждой новой части создаются новые файлы, в именах которых указывется порядковый номер части (см. выше номер).

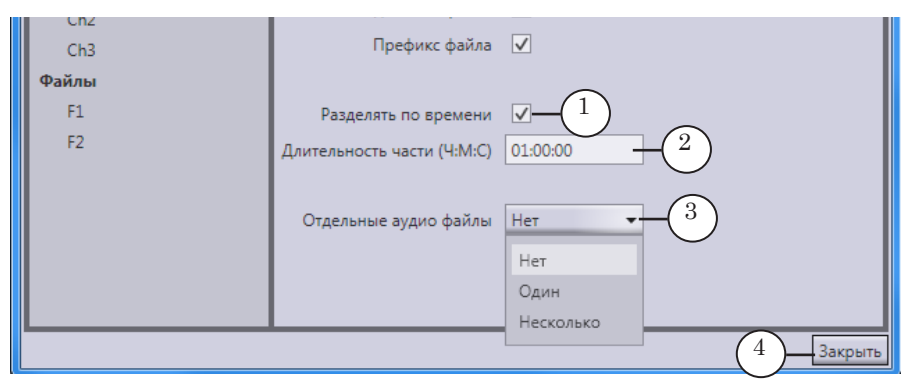

- 5. Выберите способ записи звуковой дорожки: вместе с видеодорожкой или отдельно. Для этого в выпадающем списке Отдельные аудио файлы (3) выберите одно из значений:
	- Нет аудиоконтент (одна дорожка) будет записываться в файлы вместе с видео. Если в настройках платы в приложении FDConfig2 задано два языка и более, записываться будет первая (по списку) дорожка;
	- Один аудиоданные (одна дорожка) будут записаны в отдельный файл (или последовательность файлов – при включённом режиме Разделять по времени). Этот файл будет размещён рядом с видеофайлом и иметь такое же имя и расширение wav. Если в настройках платы в приложении FDConfig2 задано два языка и более, записываться будет первая (по списку) дорожка;
	- Несколько используется, когда в настройках платы в приложении FDConfig2 выбрано два языка и более. В этом случае каждая звуковая дорожка будет записываться отдельно, а к имени каждого WAVфайла будет добавлен стандартный идентификатор языка (см. Примечание в подпункте «3.1. Имена файлов»).
- 6. Нажмите кнопку Закрыть (4), чтобы закрыть окно Настройки.

### **Пример:** Пусть в окне Настройки на странице Общие > Файлы параметры настроены так, как показано на рисунке (1–3).

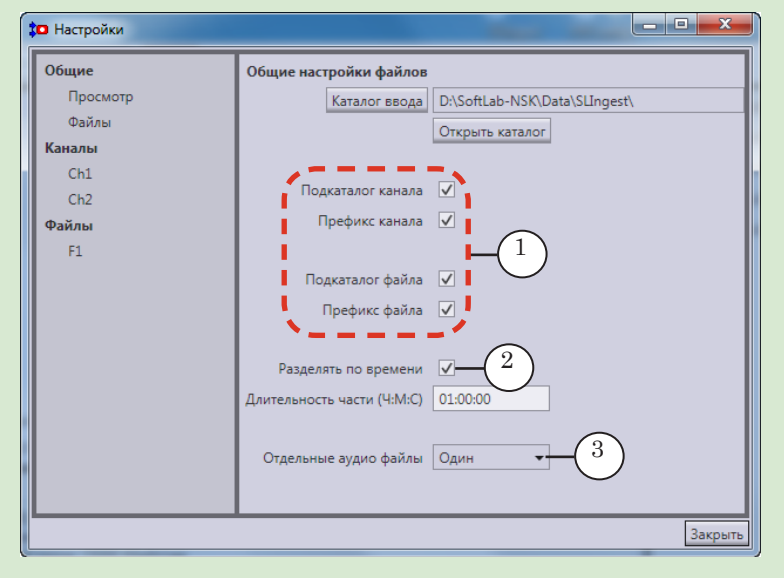

В итоге в общей папке хранения будут созданы подпапки каналов, в которых будут созданы подпапки серий файлов (1).

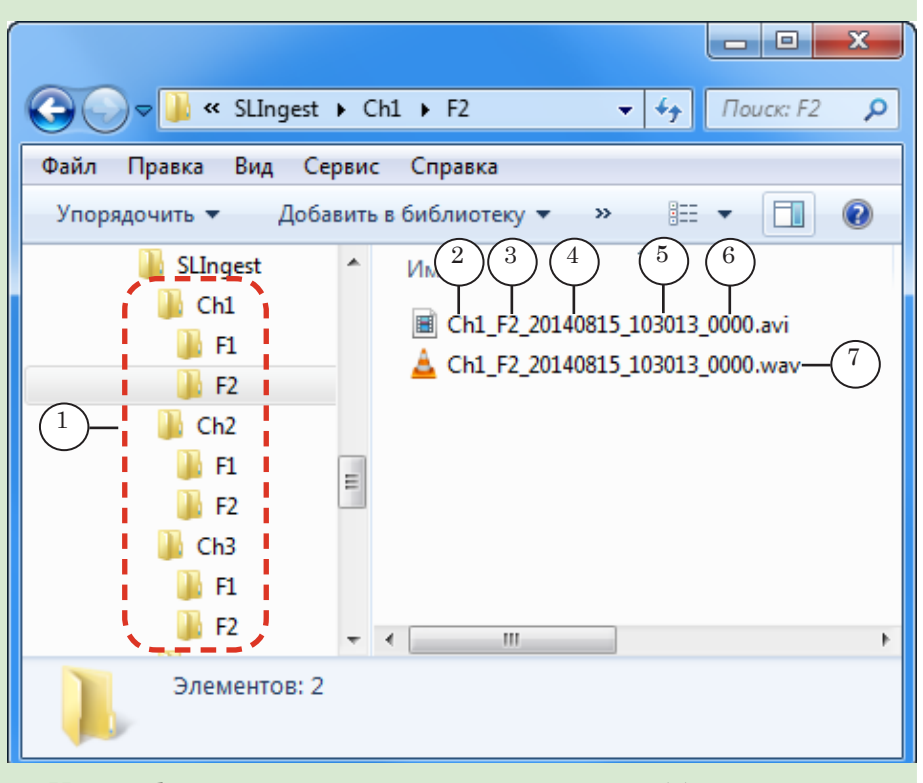

Имена файлов содержат: название канала (2), название серии (3), дату (4) и время (5) старта записи, порядковый номер части в последовательности (6).

Так как выбран режим записи звуковых данных в отдельные файлы, создается по два файла для каждой порции аудиовидеоматериала: \*.avi и \*.wav. Рядом с видеофайлом будет располагаться звуковой WAV-файл с таким же именем (7).

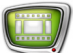

### <span id="page-32-0"></span>**Управление записью**

Захват аудиовидеоданных в файлы разрешен, если настроены линии захвата: выбраны источники и заданы требуемые параметры результирующих файлов (см. раздел «Настройка» выше).

Изменить настройки во время записи невозможно.

Чтобы осуществить захват аудиовидеоданных, выполните в окне программы SLIngest следующие шаги:

1. Для каждого канала убедитесь, что сигнал от источника поступает на выбранный вход: соответствующее изображение в окне просмотра (1) обновляется, уровень звука на индикаторе (2) меняется.

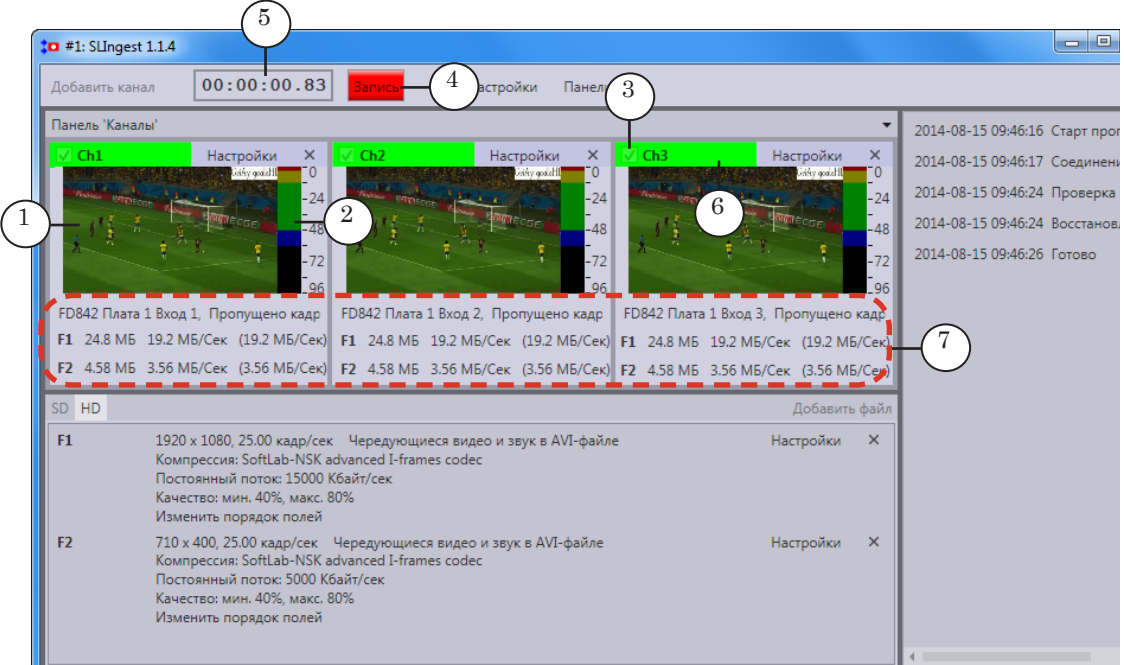

- 2. Для каналов, которые требуется записывать, включите разрешение на запись, поставив соответствующие флажки (3). Для каналов, которые записывать не требуется, выключите разрешение, сняв флажки.
- 3. Нажмите кнопку Запись (4). При старте записи цвет кнопки изменится на красный.
- 4. Информация о ходе записи отображается с помощью следующих элементов главного окна:

1. Счетчик (5) показывает, сколько времени прошло от старта записи.

2. Названия каналов, для которых выполняется запись, подсвечиваются зеленым цветом (6).

3. В специальных полях в окнах каналов выводится информация о ходе записи: объём данных в файлах, количество пропущенных кадров (7).

5. Если захват видео по какой-либо причине не выполняется, цвет заголовка в окне канала изменится на оранжевый (1). Подведите стрелку мыши к заголовку, чтобы появилась всплывающая подсказка с указанием причины неполадок (2).

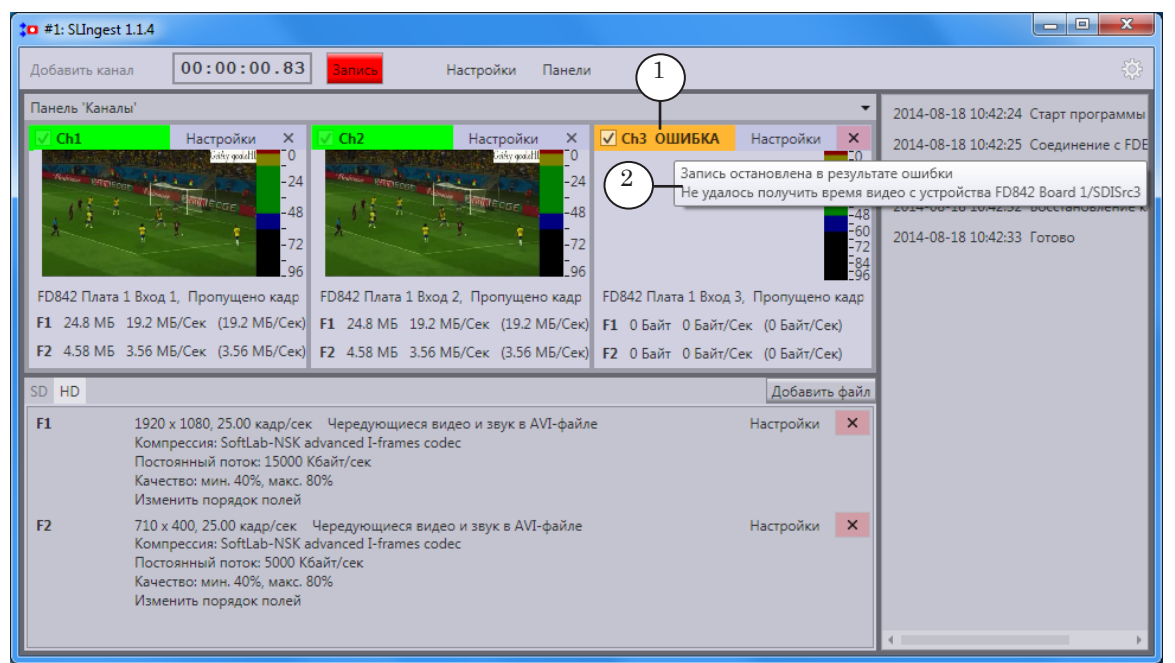

Примечание: Неполадки с одним каналом не препятствуют процессу записи по другим каналам.

> 6. Повторно нажмите кнопку Запись, чтобы остановить процесс записи. Когда запись остановлена, цвет кнопки становится тёмно-красным.

## Полезные ссылки

### **Описание продуктов, загрузка ПО, документация, готовые решения**

http://softlab.tv/rus/

### **Техподдержка**

e-mail: forward@softlab.tv forward@sl.iae.nsk.su

forward@softlab-nsk.com

### **Форумы**

<http://www.softlab-nsk.com/forum>

### **Документы, рекомендуемые для дополнительного ознакомления:**

- 1. [Установка ПО ForwardTSoftware. Руководство пользователя](http://www.softlab-nsk.com/rus/forward/download/ru_fdsoftware_setup.pdf)
- 2. [FDConfig2. Программа для настройки параметров работы плат серии FDExt. Руко](http://www.softlab-nsk.com/rus/forward/docs/ru_fdconfig2.pdf)[водство пользователя](http://www.softlab-nsk.com/rus/forward/docs/ru_fdconfig2.pdf)